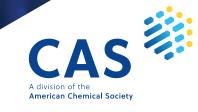

## QUICK START GUIDE

# CAS SCIENTIFIC PATENT EXPLORER<sup>™</sup>

**CAS SCIENTIFIC PATENT EXPLORER™** 

### BETWEEN IDEAS AND INNOVATION THERE IS EXPLORATION

Find the connections that matter with an easy-to-use IP solution

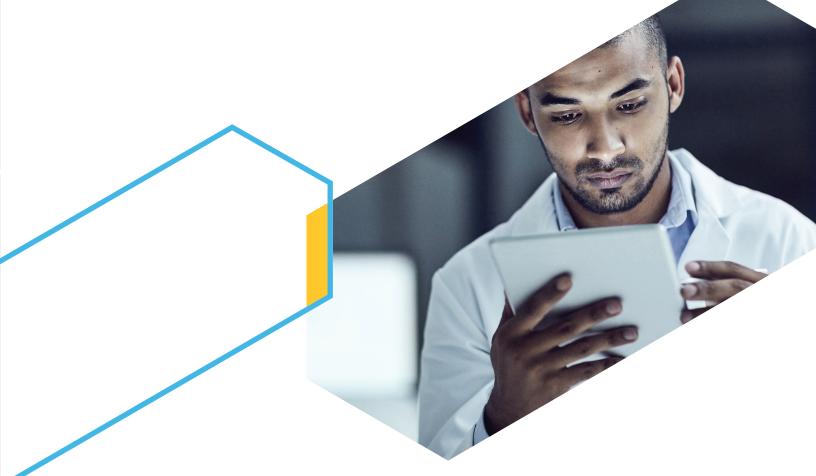

#### Beyond world-renowned CAS chemistry

CAS Scientific Patent Explorer offers a unique combination of a much broader scientific exploration space, exhaustive patent coverage, and powerful visualization

- More than 140 million records from 122 patent jurisdictions
- Over 75 million CAS human-indexed substances
- An efficient experience, combining patent and chemical searching
- An easy-to-use tool for both patent professionals and scientists alike

## Gain foresight into the rapidly changing world of IP

- Leverage proprietary search and relevance algorithms for better results
- Visualize and analyze chemical patent content to gain insight into IP trends
- Review full text patents side-by-side with abstracts, claims, and descriptions texts for a complete and efficient review

## How to log in to CAS Scientific Patent Explorer

#### Log in at cas.org/cas-solutions-login

If you have access to CAS SciFinder<sup>n</sup> or CAS Chemical Compliance Index<sup>™</sup>, you can use the same username and password for CAS Scientific Patent Explorer. Otherwise, a new username will be provided.

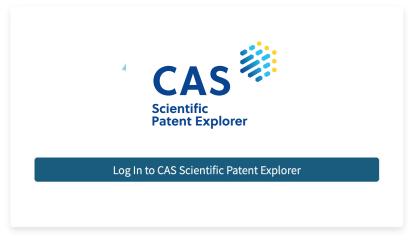

By using CAS Scientific Patent Explorer, you agree to the License Agreements and Policies

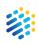

## Search

#### Substance search

Search for substances and then view relevant patents for the results.

There are two types of substance searches available in CAS Scientific Patent Explorer, each with different advantages in various scenarios.

#### Structure search

Retrieve substances that match, include, or are similar to the structure you draw/import.

#### Text search

Find substances that match your query, which can include substance names, CAS Registry Numbers<sup>®</sup>, document identifiers, and Boolean search logic.

00.00

## Substance search by structure

1. Click the **Substances** tile.

#### **CAS Scientific Patent Explorer**

CAS Scientific Patent Explorer offers a unique combination of patent analysis and breadth of patent content with world-renowned CAS chemical capabilities and content to provide a powerful solution for patent professionals and scientists in an easy-to-use tool.

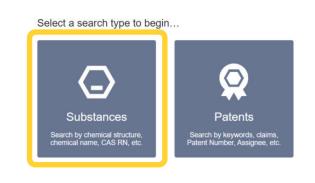

- 2. Draw a new structure or import an existing file.
- 3. Select the option to retrieve substances that include the structure you draw as a complete structure or as a substructure, or that are similar to your structure.

**Note**: You can apply **substructure query features** to narrow or broaden the search for the substructures embedded in the substances matched.

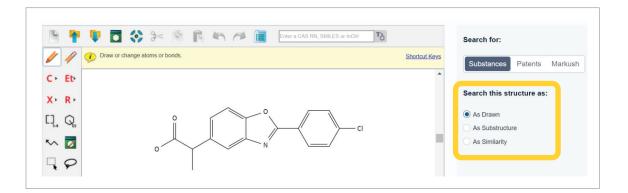

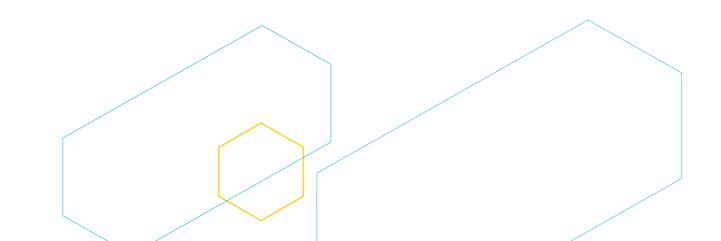

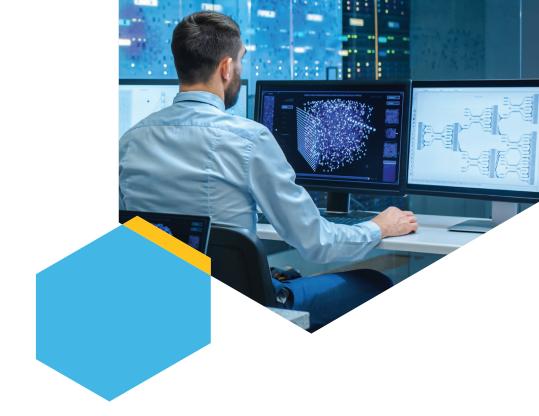

4. Click the Search button to submit the query and view the results.

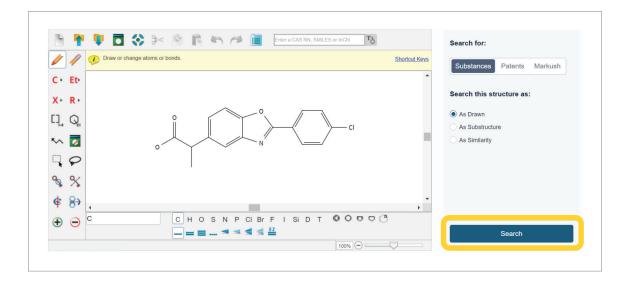

## Substance search by text

1. Click the **Substances** tile.

#### CAS Scientific Patent Explorer

CAS Scientific Patent Explorer offers a unique combination of patent analysis and breadth of patent content with world-renowned CAS chemical capabilities and content to provide a powerful solution for patent professionals and scientists in an easy-to-use tool.

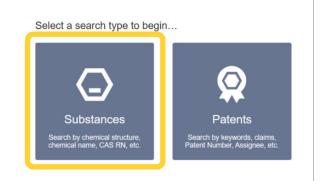

#### 2. Click the **Text Search** tab.

| Structure Search Text S | Search |  |
|-------------------------|--------|--|
|                         |        |  |
|                         |        |  |
| Search by Text          |        |  |

3. Click under **Search by Text** to expand the menu and then select the search text type.

| Structure Search Text Se                                        | arcn                               |          |
|-----------------------------------------------------------------|------------------------------------|----------|
| Search by Text                                                  |                                    |          |
| CAS Registry Numbers                                            | Enter up to 1000 characters        | Q Search |
|                                                                 |                                    |          |
|                                                                 | Search                             |          |
| Structure Search Text<br>Search by Text<br>CAS Registry Numbers | Search Enter up to 1000 characters | Q Search |
| Search by Text                                                  |                                    | Q Search |
| Search by Text<br>CAS Registry Numbers                          |                                    | Q Search |
| Search by Text<br>CAS Registry Numbers<br>CAS Registry Numbers  |                                    | Q Search |

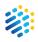

| benoxaprofen Benoxaprofen | Q Search                                       |
|---------------------------|------------------------------------------------|
|                           | Q Search                                       |
| Benoxaprofen              |                                                |
|                           |                                                |
| Benoxaprofen glucuronide  |                                                |
| (RS)-Benoxaprofen         |                                                |
| (±)-Benoxaprofen          |                                                |
| d/-Benoxaprofen           |                                                |
|                           | ( <i>RS</i> )-Benoxaprofen<br>(±)-Benoxaprofen |

4. Enter your search term. As you enter the text, auto suggestions may appear. You can select from the list of suggestions or continue typing.

**Note:** You may enter multiple search terms separated by a space, as well as Boolean logic. The search field has a 1,000-character limit.

5. Click the **Search** button to submit the query and view the results.

| Structure Search Text Search |              |          |
|------------------------------|--------------|----------|
| Search by Text               |              |          |
| Substance Name               | Benoxaprofen | Q Search |
|                              |              |          |

## Patent search

There are multiple types of patent searches available in CAS Scientific Patent Explorer, each with different advantages in various scenarios.

#### Simple

Contrary to its name, Simple search tends to be used by our most advanced users. It consists of a search bar for text searches with Boolean logic.

#### Advanced

With Advanced search, you can define exactly what you want to find. It is possible to create a query piece by piece, selecting the different fields that your keywords are going to be searched in and the operators that will help you make your query as specific as you need it to be. It allows for the most control over exactly what comes back in your search.

#### Chemical

Chemical search enables you to jump from structure searches to related patents and back again in one seamless workflow. You may also search by Markush structure.

#### Markush

Use a Markush search to find patents that contain structures (including generic structures) matching the structure query. The inventory may not have tested or prepared all members of the family, but can make a chemically plausible claim of equivalence via a Markush structure.

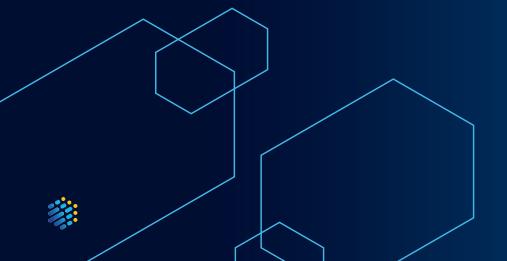

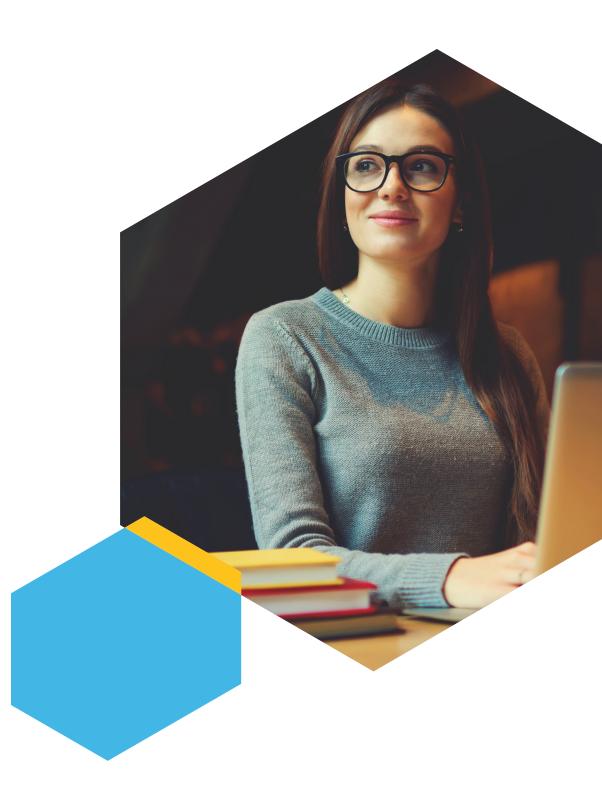

## Simple patent search

1. Click the **Patents** tile.

#### **CAS Scientific Patent Explorer**

CAS Scientific Patent Explorer offers a unique combination of patent analysis and breadth of patent content with world-renowned CAS chemical capabilities and content to provide a powerful solution for patent professionals and scientists in an easy-to-use tool.

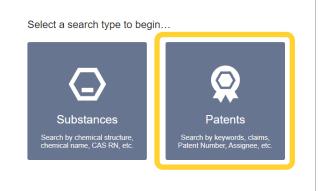

2. Click the search field to reveal field code shortcuts.

|                 | Observiced            |                       |                 |                    |          |
|-----------------|-----------------------|-----------------------|-----------------|--------------------|----------|
| Simple Advance  | ed Chemical           |                       |                 |                    |          |
|                 |                       |                       |                 |                    |          |
|                 | 1                     |                       |                 |                    |          |
| 🔇 All Databases |                       |                       |                 |                    | Q Search |
|                 | Keywords Fields       |                       | Assignee Fields |                    |          |
|                 | TA                    | Title/Abstract        | ANC             | Current Assignee   |          |
|                 | TAC                   | Title/Abstract/Claims | Other Fields    |                    |          |
|                 | TTL                   | Title                 | IN              | Inventor Name      |          |
|                 | ABST                  | Abstract              | PBD             | Publication Date   |          |
|                 | Classification Number | r Fields              | APD             | Application Date   |          |
|                 | IPC                   | IPC                   | PN              | Publication Number |          |
|                 | CPC                   | CPC                   |                 |                    |          |
|                 | Search Helper >       |                       |                 |                    |          |

Enter your search terms, which may be keywords, company names, patent information, and inventors.

**Note:** You may enter multiple search terms separated by a space, as well as Boolean logic. The search field has a 1,500-character limit. As you enter text, CAS Scientific Patent Explorer validates query syntax and errors appear in red.

| Simple Advanced Chemical       |     |                 |
|--------------------------------|-----|-----------------|
|                                |     |                 |
|                                |     |                 |
|                                |     |                 |
| S All Databases Moderna AND OF | = 0 | <b>Q</b> Search |

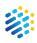

All patent types, databases, and major jurisdictions are selected by default. To edit, click the **All Databases** button, uncheck the appropriate box(es), and then click the **Save** button.

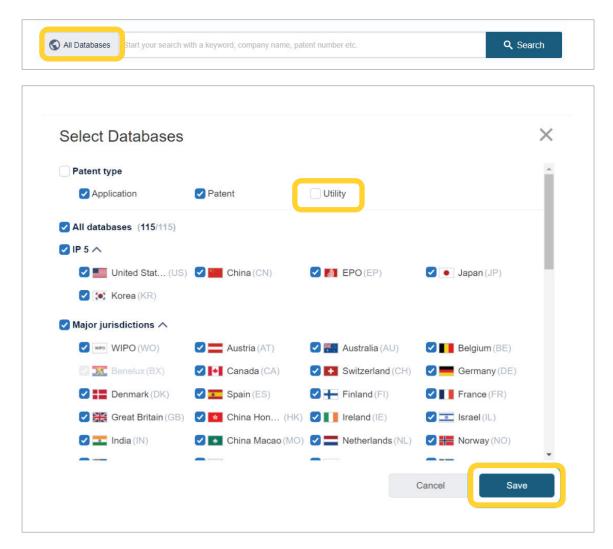

If you deselect any databases and save, a red dot appears next to **All Databases** as a reminder that not all are selected.

| • | S All Databases | Start your search with a keyword, company name, patent number etc. | Q Search |
|---|-----------------|--------------------------------------------------------------------|----------|
|   |                 |                                                                    |          |

3. After you've finished crafting your query, a result number preview appears. Click the **Search** button to view the results.

| Simple Advance  | chemical        |         |                   |
|-----------------|-----------------|---------|-------------------|
|                 |                 |         |                   |
| S All Databases | Moderna AND RNA | ≈ 1,516 | <b>Q</b> , Search |

## **Advanced patent search**

At the bottom, you'll find a text box in which you can see how your query is coming along.

| Field sea  | arch                                    |                                                     | Search Helper | ¢ |
|------------|-----------------------------------------|-----------------------------------------------------|---------------|---|
| Main Field | ds 🔹                                    | Enter keyword, company name, or patent number       |               |   |
| AND 🔻      | Title/Abstract                          | Example: car AND seat                               |               |   |
| AND 🔻      | Current Assignee 🔹                      | Example: Apple OR Samsung                           |               |   |
| AND 🔻      | IPC -                                   | Example: A61K OR C07H7/06                           | IPC Helper    |   |
|            | + Add Field                             |                                                     |               |   |
|            |                                         |                                                     |               |   |
|            | earch terms in the fields above to prev | iew your query here                                 |               |   |
| Preview    | patent results                          | Includes Machine Translations for Title or Abstract | Clear Search  |   |

And on the left side of the screen, there is a refinement tool that will allow you to select the patent types and jurisdictions that you want to include in your search.

| Patent type             |  |
|-------------------------|--|
| Application             |  |
| ✓ Patent                |  |
| Utility                 |  |
|                         |  |
| All databases (115/115) |  |
| ✓ IP 5 ^ ▲              |  |
| United States (US)      |  |
| China (CN)              |  |
| EPO (EP)                |  |
| ✓ ● Japan (JP)          |  |
| 🖌 💽 Korea (KR)          |  |
| ✓ Major jurisdictions ∨ |  |
| ✓ Other jurisdictions ∧ |  |
| ✓ □ United Arab E (AE)  |  |
| Armenia (AM)            |  |
|                         |  |
| Argentina (AR)          |  |
| Bosnia and H (BA)       |  |
|                         |  |
|                         |  |

You'll notice that Advanced search is made up of different sections.

| Fill in the <b>search</b><br>fields you want — | Simple Advanced Chemi                    | -01                                    | Use the <b>Search Helper</b> to familarize                                                       |
|------------------------------------------------|------------------------------------------|----------------------------------------|--------------------------------------------------------------------------------------------------|
| to refine by                                   | Patent type                              | Field search                           | yourself with Boolean logic                                                                      |
|                                                | Application                              | Main Fields                            | Enter keyword, company name, or patent number                                                    |
|                                                | Patent                                   | AND - Title/Abstract                   | Example: car AND seat                                                                            |
| Locate patents                                 | Utility                                  | AND - Current Assignee                 | Example: Apple OR Samsung                                                                        |
| based on <b>any</b><br>f <b>eatures of</b>     | All databases (115/115                   | AND - IPC                              | Example: A61K OR C07H7/06                                                                        |
| patent<br>documents                            | V IP 5                                   | Add Field                              | Use the I <b>PC</b> and the <b>CPC Helper</b> to identify and refine by techology classification |
| Select the <b>urisdictions</b>                 | China (CN)     EPO (EP)     O Japan (JP) | Enter search terms in the fields above | to preview your query here                                                                       |
| ou want to<br>earch in                         | V Korea (KR)                             | Use command search                     | to help build your query                                                                         |
|                                                | Major jurisdictions                      | Edit search<br>S Combine search        | ches                                                                                             |
|                                                | Austria (AT)                             | Preview patent results                 | Includes Machine Translations for Title or Abstract O Clear Search                               |

Refine your query by choosing fields and operators from the drop-down menus and by adding keywords in the text boxes.

| ield sea   | irch                  |       |                                                 |       | Search Helper |
|------------|-----------------------|-------|-------------------------------------------------|-------|---------------|
| Main Field | is                    | ▼ Ent | er keyword, company name, or patent number      |       |               |
| AND 🔻      | Title/Abstract        | ▼ Exa | ample: car AND seat                             |       |               |
| AND 🗲      | Current Assignee      | ▼ Exa | Example: Apple OR Samsung                       |       |               |
|            | IPC                   | ▲ Exa | ample: A61K OR C07H7/06                         |       | IPC Helper    |
|            | ٩                     |       | Title/Abstract Current Assignee IPC Main Fields |       |               |
|            | Text                  | Þ     | Title/Abstract                                  |       |               |
|            | Classification Number | ×.    | Title                                           |       |               |
| Enter se   | Company/People        | ×.    | Title/Abstract/Claims                           |       |               |
|            | Date                  | ×.    | Title/Abstract/Claims/Description               |       |               |
|            | Number                | ×.    | Abstract                                        |       |               |
|            | Address               | ×.    | Claims                                          |       |               |
| 🖍 Edit     | Family                | •     | Description                                     |       |               |
| Denviru    | patent results        |       | Includes Machine Translations for Title or Abs  | tract | Clear Search  |

## **Chemical structure patent search**

1. Click the **Patents** tile.

#### **CAS Scientific Patent Explorer**

CAS Scientific Patent Explorer offers a unique combination of patent analysis and breadth of patent content with world-renowned CAS chemical capabilities and content to provide a powerful solution for patent professionals and scientists in an easy-to-use tool.

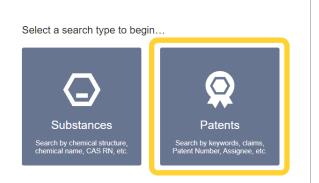

#### 2. Click the **Chemical** tab.

| Simple Advance | ed Chemical |          |
|----------------|-------------|----------|
|                |             |          |
|                |             |          |
|                |             | Q Search |

#### 3. Click Patents under Search for.

| IN De De I       |                           |             |                    |                |               |                              |
|------------------|---------------------------|-------------|--------------------|----------------|---------------|------------------------------|
| 11 <b>T</b> V I  | 1 () > M                  | R n n       | Enter a CAS RN, SM | IILES or InChi |               | Search for:                  |
| Draw             | or change atoms or bonds. |             |                    |                | Shortcut Keys | Substance: Patents Markush   |
| C ← Et•          |                           |             |                    |                | •             |                              |
| X · R ·          |                           |             |                    |                |               | Search this structure as:    |
| Cļ. Q.           |                           |             |                    |                |               | As Drawn     As Substructure |
| ~ 🔽              |                           |             |                    |                |               |                              |
| $\neg \varphi$   |                           |             |                    |                |               |                              |
| <b>%</b> %       |                           |             |                    |                |               |                              |
| ¢ 8 .            |                           |             |                    |                |               |                              |
| ⊕ ⊖ <sup>⊂</sup> |                           | H O S N P C | BrFISiDT           | 00000          |               | Search                       |

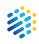

- 4. Draw a new structure or import an existing file.
- 5. Select whether to search the structure **As Drawn** or **As a Substructure** within a molecule.

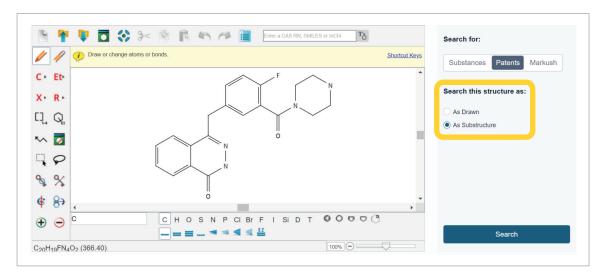

6. Click the **Search** button to view the results.

| h 📍   | 💵 🔂 💸 🥍 🕅 🖍 🍋 🗃 Enter a CAS RN, SMILES or InChi 🖪 | Search for:                |
|-------|---------------------------------------------------|----------------------------|
| / //  | Draw or change atoms or bonds.     Shortcut Keys  | Substances Patents Markush |
| • Et• | F N                                               |                            |
| (+ R+ |                                                   | Search this structure as:  |
| Į Q   |                                                   | As Drawn                   |
| ~ 🔽   |                                                   | As Substructure            |
| 0     |                                                   |                            |
| 8 %   | N N                                               |                            |
| 8     | 0                                                 |                            |
| P 07  | ( )                                               |                            |
| Ð 🖯   |                                                   |                            |
|       |                                                   | Search                     |

**Note:** To conduct a Markush search for patents that contain generic structures that match the structure query, select **Markush** under **Search for**.

## Markush structure patent search

Use a Markush search to find patents that contain structures (including generic structures) matching the structure query.

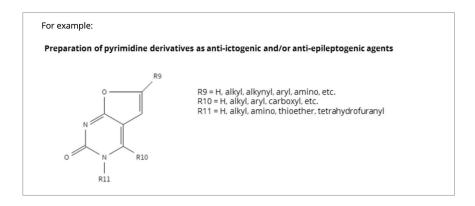

The inventor may not have tested or prepared all members of the family, but can make a chemicallyplausible claim of equivalence via a Markush structure.

To conduct a Markush structure patent search:

1. Click the **Patents** tile.

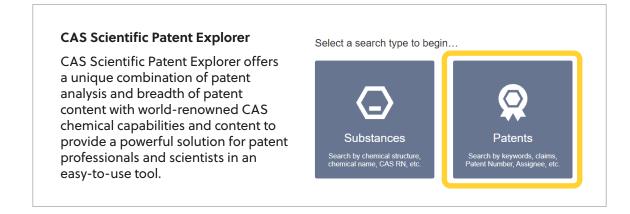

#### 2. Click the **Chemical** tab.

| Simple Advanc   | Chemical                                                           |          |
|-----------------|--------------------------------------------------------------------|----------|
| Cimple          |                                                                    |          |
|                 |                                                                    |          |
|                 |                                                                    |          |
|                 | Start your search with a keyword, company name, patent number etc. | Q Search |
| 🕤 All Databases |                                                                    |          |

3. Click Markush under Search for.

| Structure Search | ext Search            |                                 |               |                           |
|------------------|-----------------------|---------------------------------|---------------|---------------------------|
| B 🕈 🛡 🗖          |                       | Enter a CAS RN, SMILES or InChI | Tò            | Search for:               |
| Draw or c        | hange atoms or bonds. |                                 | Shortcut Keys | Substances Patent Markush |
| C Et             |                       |                                 | <u> </u>      |                           |
| X · R ·          |                       |                                 | ş             | Search this structure as: |
| Cļ. Q.           |                       |                                 |               | As Drawn                  |
| *~ 🔽             |                       |                                 |               | As Substitute             |
| <b></b>          |                       |                                 |               |                           |
| <b>%</b> %       |                       |                                 |               |                           |
| ¢ 8)             |                       |                                 | <b>.</b>      |                           |
|                  |                       | BrFISiDT OO 🛡                   |               |                           |
|                  | _==≡                  | 100% 🔿                          |               | Search                    |

- 4. Draw a new structure or import an existing file.
- 5. Select whether to search the structure **As Drawn** or **As a Substructure** within a molecule.

| Structure Search Text Search   |                                 |                              |
|--------------------------------|---------------------------------|------------------------------|
| ) 👎 🛡 🗖 🛟 >> 🕅 🕅 45 A          | Enter a CAS RN, SMILES or InChi | Search for:                  |
| Draw or change atoms or bonds. | Shortcut H                      | Substances Patents Markush   |
| • Et•                          |                                 |                              |
| • R •                          | AA                              | Search this structure as:    |
|                                | À                               | As Drawn     As Substructure |
|                                | N A                             |                              |
| P                              | R1                              |                              |
| * %                            | <br>0                           |                              |
| 8                              |                                 | •                            |
| С С НО Ѕ № Р                   | CIBRFISIDT OODDC                |                              |
| rmula is not available         | <b>4 4</b>                      | Search                       |

6. Click the **Search** button to view the results.

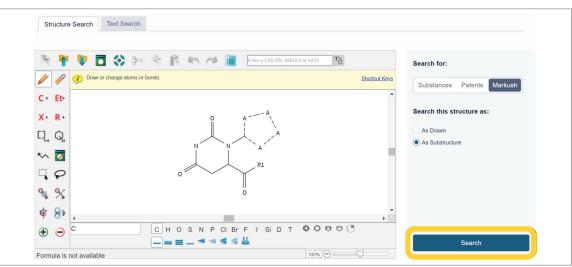

## Import a structure

Note: You may also import a .mol file from ChemDraw.

1. Click the **Import** icon.

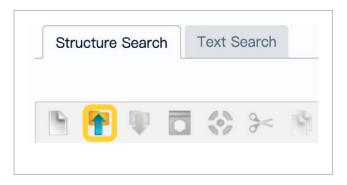

2. Click the **Choose File** button.

| Import          |                                 |
|-----------------|---------------------------------|
| Only .cxf and . | mol file formats are supported. |
| Choose File     | No file chosen                  |
|                 | Cancel                          |

3. Select the structure file to import, and then click the **Open** button.

| Name                        | Date modified     | Туре     | Size |                                                |
|-----------------------------|-------------------|----------|------|------------------------------------------------|
| Carprofen.cxf               | 5/13/2019 3:31 PM | CXF File | 6 KB |                                                |
| BrH.cxf                     | 7/16/2018 2:59 PM | CXF File | 7 KB |                                                |
| Denzethenium Chloride ouf   | 10/17/2010 1:02   | CVE File | O KB |                                                |
| Benoxaprofen.cxf            | 12/19/2019 2:54   | CXF File | 3 КВ | )                                              |
| 2018_0006_Structure.cxf     | 4/3/2018 9:46 AM  | CXF File | 7 KB |                                                |
| File name: Benoxaprofen.cxf |                   |          |      | <ul> <li>Custom Files (*.cxf;*.mol)</li> </ul> |

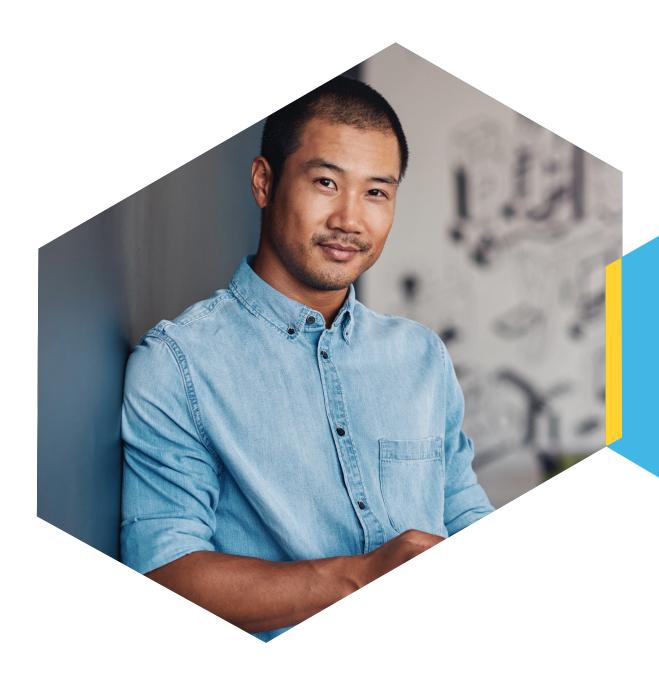

## **Explore results**

#### Substance results

#### **Edit structure**

Click Edit Query to go back to the drawing tool and edit the query structure.

#### Analyze results

Click Analyze to view data graphs based on the patents using the substances.

#### View ChemScape

Click **ChemScape** to view a three dimensional, graphic model of the results in relation to the queried substance.

#### **View patents**

Click the **View Patents** button with no results selected to view all patent results associated with the result set.

#### View substance detail

Click the **CAS Registry Number** to view more information on the substance's detail page.

#### **View substance information**

Click the structure image to open the substance window.

#### **Filter results**

Select filters to refine the result set.

#### Select result

Check one or more result's box to select it for viewing relevant patents.

#### View selected patents

Click View Relevant Patents to view the patents for the selected results only.

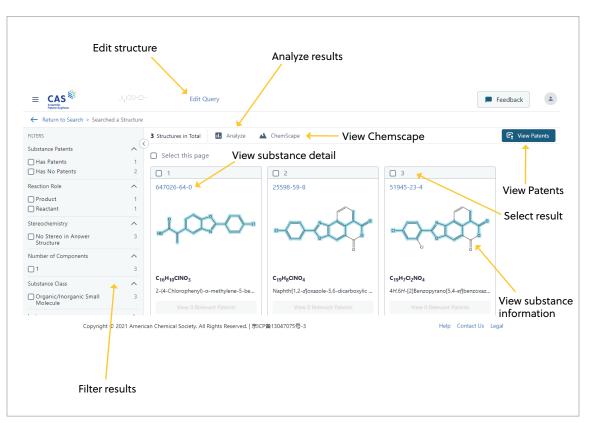

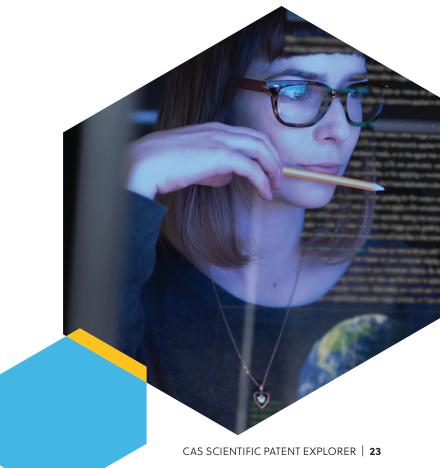

## Patent results

#### **Filter results**

Select filters and enter keywords to refine the result set.

#### Change result view

Select Table or Flip-it.

#### **Analyze results**

Click **analyze** to view data graphs based on the patents.

#### **Export results**

Export results in .xls, .pdf, Word (.doc), .xml, or .csv format.

#### Change result ordering

Order results by application date, application number, publication date, or publication number.

#### Edit view settings

Customize your search results display.

#### Select result

Hover your mouse over the number and then check the box that appears to select a result.

#### Select result

Check the result box to select it for viewing relevant patents.

#### View patent detail

Click View Relevant Patents to view the patents for the selected results only.

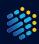

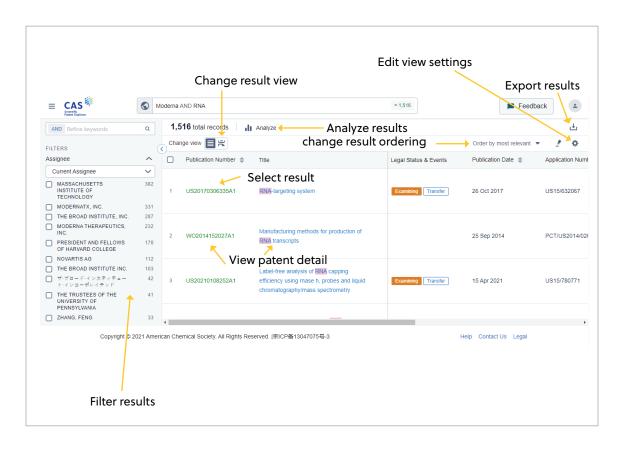

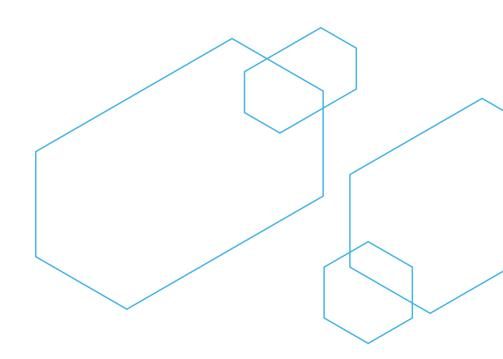

## **Markush results**

#### **Edit structure**

Click **Edit Query** to go back to the drawing tool and edit the query structure.

#### **View patents**

Click the **View Patents** button with no results selected to view all patent results associated with the result set.

#### View patent detail

Click the patent number to view the associated patent's detail.

#### Filter results

Select a Patent Office to refine the result set.

#### Select result

Check one or more result's box to select it for viewing relevant patents.

#### **View substance information**

Click the structure image to open the substance window.

#### **View selected patents**

Click **View Relevant Patents** to view the patents for the selected results only.

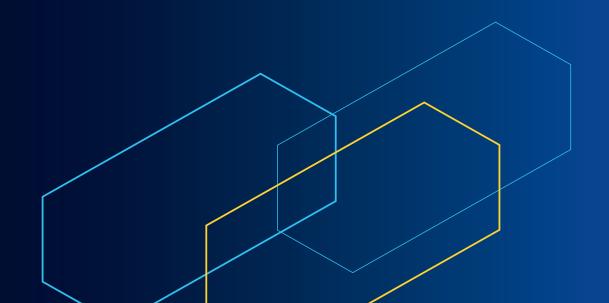

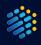

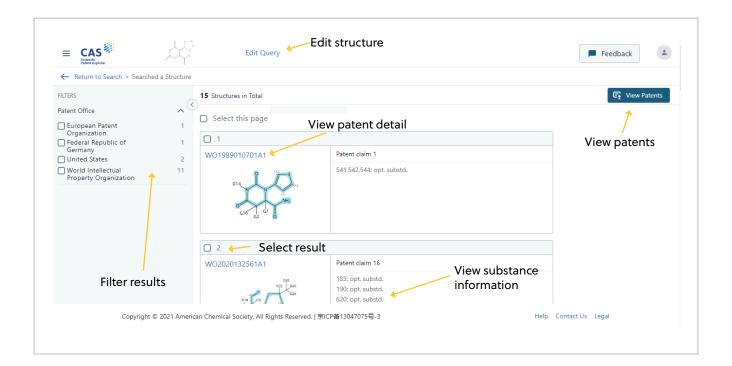

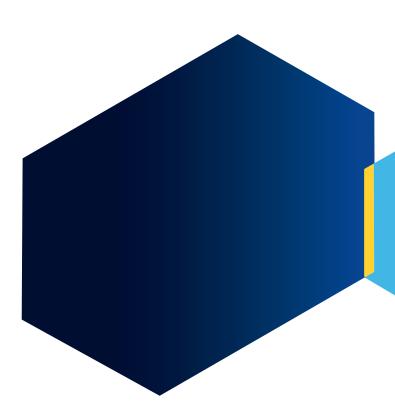

CAS is a leader in scientific information solutions, partnering with innovators around the world to accelerate scientific breakthroughs. CAS employs over 1,400 experts who curate, connect, and analyze scientific knowledge to reveal unseen connections. For over 100 years, scientists, patent professionals, and business leaders have relied on CAS solutions and expertise to provide the hindsight, insight, and foresight they need so they can build upon the learnings of the past to discover a better future. CAS is a division of the American Chemical Society.

#### Connect with us at cas.org

For more information about CAS Scientific Patent Explorer, please contact the CAS Customer Center: help@cas.org

+1 800.753.4227 (North America) +1 614.447.3731 (worldwide)

2540 Olentangy River Road Columbus, Ohio 43202 U.S.A.

© 2021 American Chemical Society. All rights reserved.

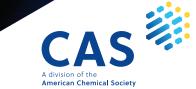